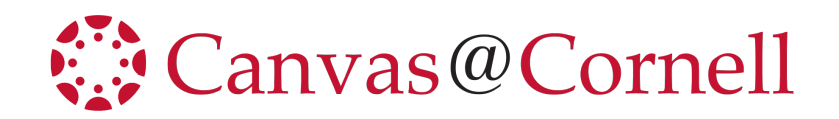

## Quick Start: How to Create Turnitin Assignments - Plagiarism Checker & Assignments Graded in Turnitin.

By default Turnitin is activated in all Canvas courses. There are two ways to use the Turnitin tool:

- when creating assignments with plagiarism checker, and
- when creating assignments that will be graded online in Turnitin framework in Canvas.

How to create an Assignment with Plagiarism Checker

1) In **Course Navigation**, click **Assignments**.

2) Add an **Assignment** (top right).

3) After adding the assignment title, instructions, points, and other details, in **Submission Type** option, select **Online**  submission and Online Entry Options: **Text Entry** and/or **File Upload.**

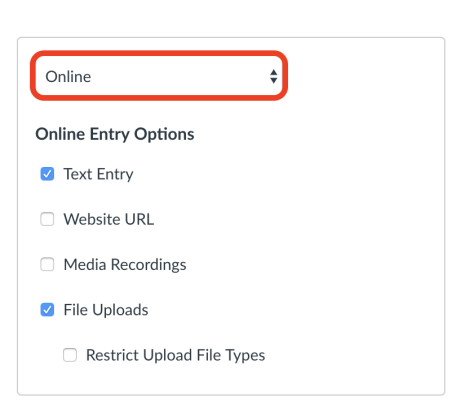

 $\vdash$  Assignment

 $\vdots$ 

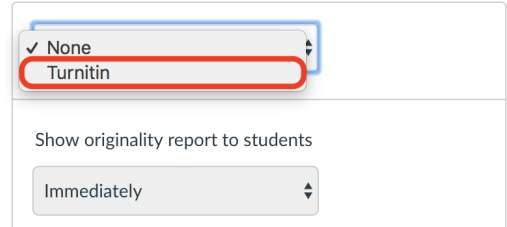

5) Configure the settings options for the Turnitin plagiarism checker based on your preferences.

4) In **Plagiarism Review** drop-down menu, select **Turnitin**.

6) Configure the rest of the assignment options (Group Assignment, Peer Review, Due Dates) and click the **Save & Publish** or **Save** button at the bottom.

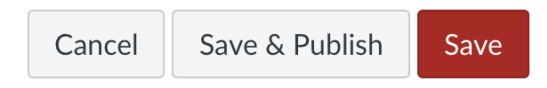

## How to create a Turnitin Assignment that is graded in Turnitin.

*If you would like to use PeerMark or Revision assignments and prefer to use Turnitin Feedback studio for markup and grading, this would be the preferred method.*

## 1) In **Course Navigation**, click **Modules**.

2) Find the module where you would like to add a Turnitin Assignment and click the "+" button to the left of the module title.

3) In the **Add** drop-down menu, select **External Tool**, and click the **Turnitin Assignment** link under it. Scroll down in the same pop-up window and edit the **Page Name** if needed, and click **Add Item** at the bottom of the pop-up window.

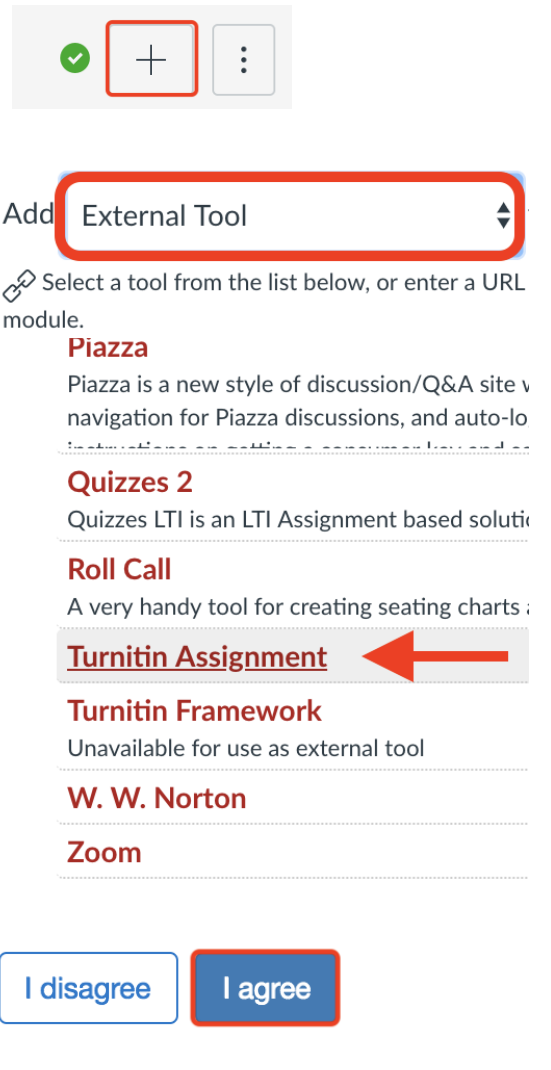

4) Find the created Turnitin Assignment in the module and click on it. You will be directed to a page describing terms and conditions. Click **"I agree."**

5) You will be directed to the **Assignment Inbox** page, click **Settings** (upper right corner) to configure your Turnitin Assignment. Click **Submit** when finished.

*(Note: If you originally set up Turnitin in a Canvas sandbox and then migrated your sandbox to the official course site, you will need to reset the Settings in the official course.)*

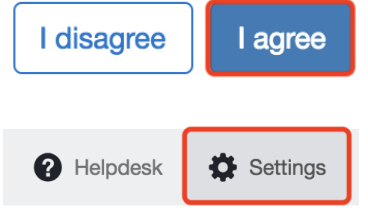